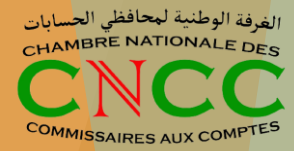

# **Procédure d'acquisition et activation du pack Commissaire au Compte (CAC)**

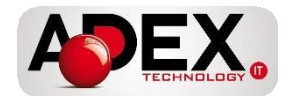

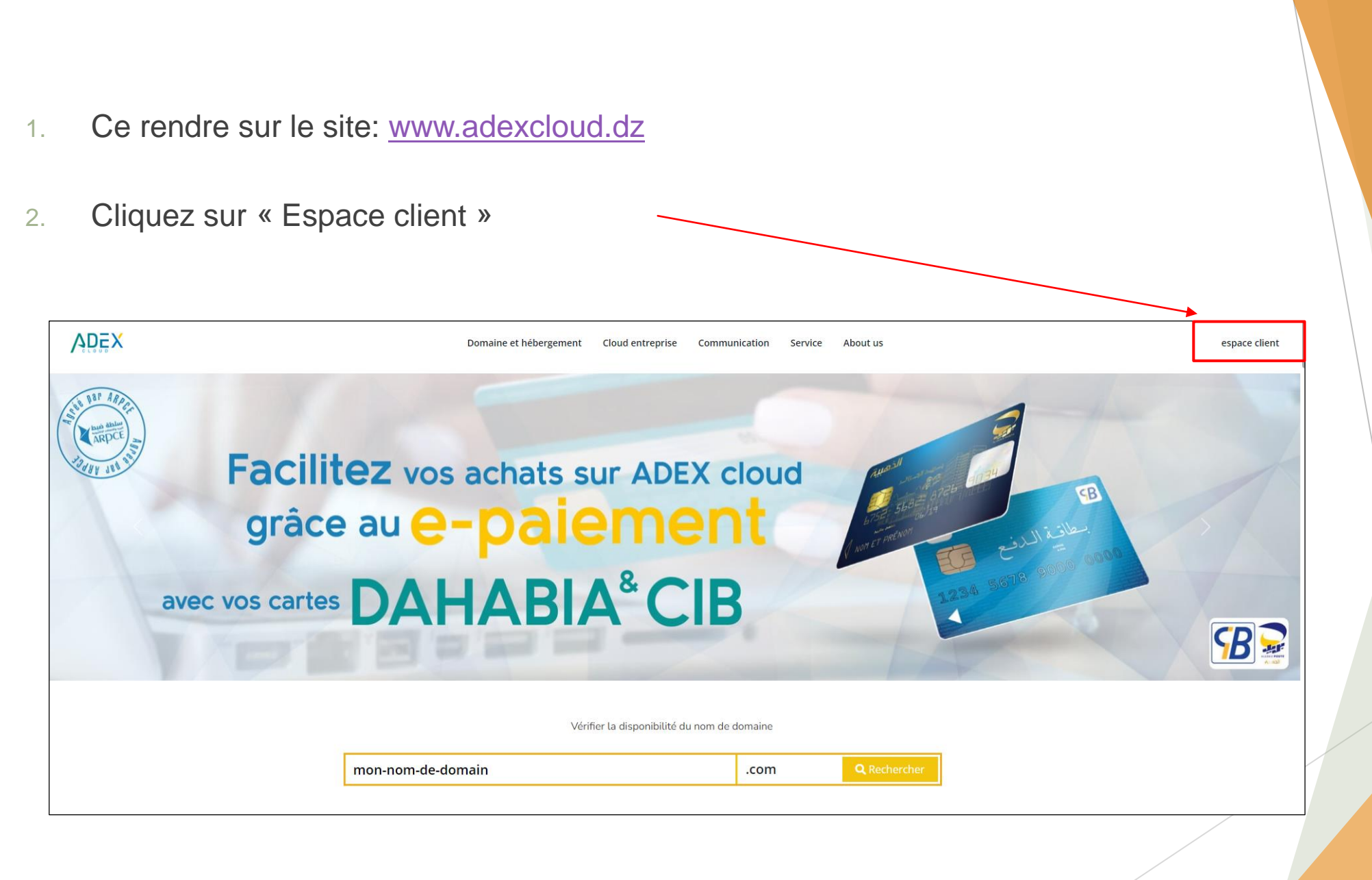

الغرفة الوطنية لمحافظي الحسابات CHAMBRE NATIONALE DEC

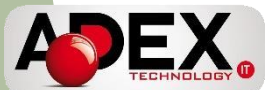

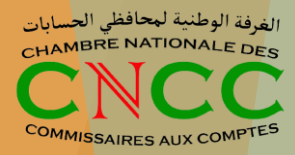

- 3. Créer votre compte
- 4. Remplissez le premier formulaire ( Ne pas cocher: je suis une entreprise)
- Connectez-vous à votre **Espace**  $-\cdot$ Adresse email Mot de passe Mot de passe oublié? **SE CONNECTER** Créer un nouveau compte

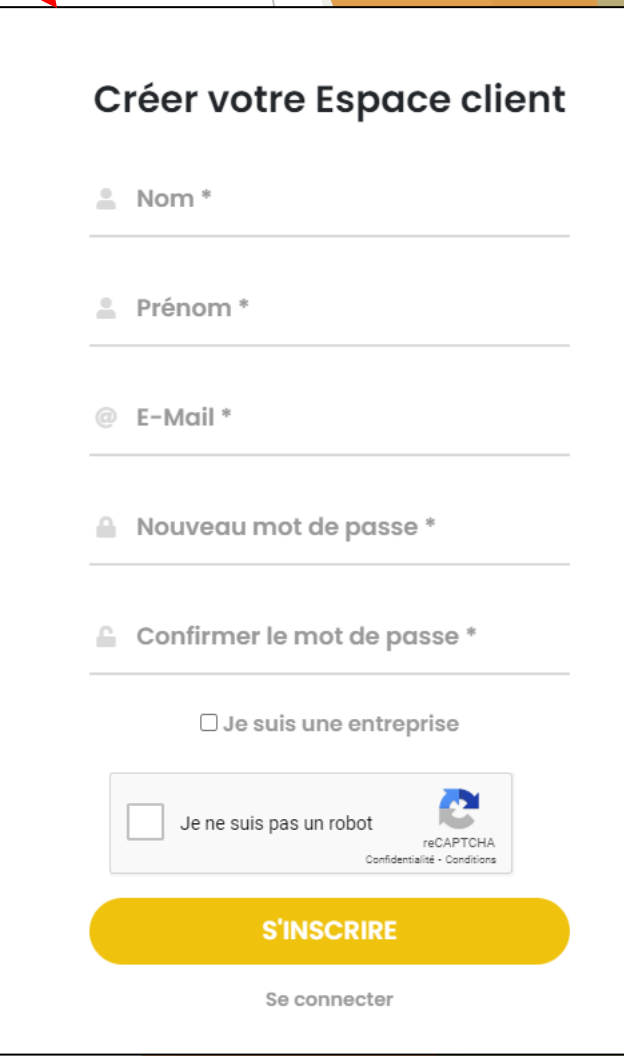

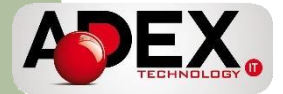

5.

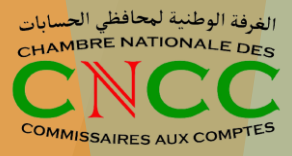

5 . Vous recevrez un email sur votre boite pour confirmer votre compte

#### 6. Cliquez sur « Verify Email Adress »

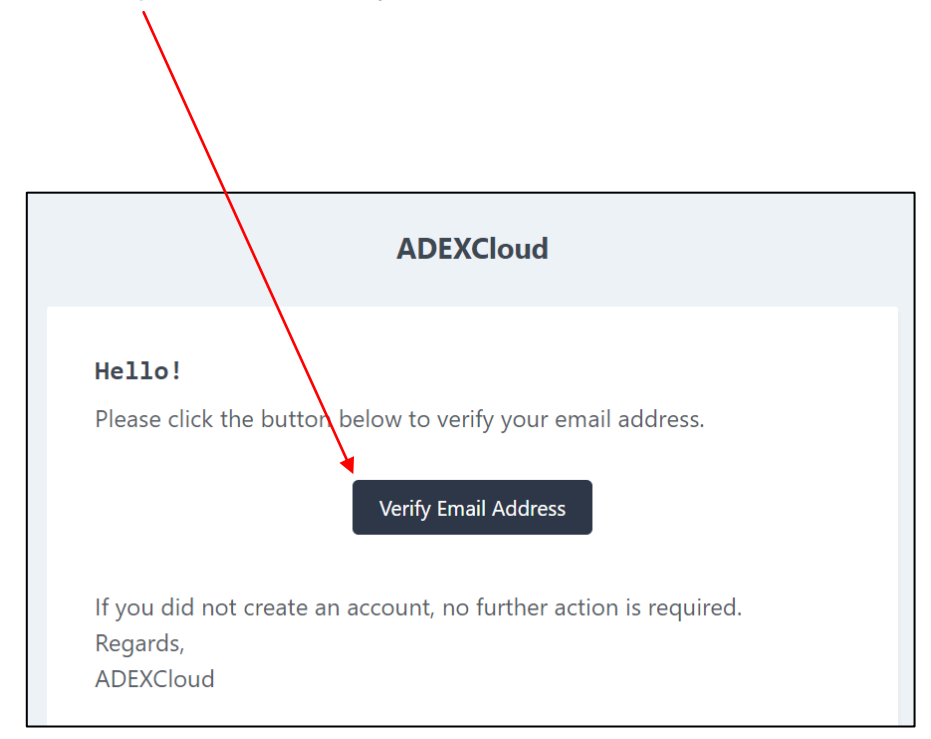

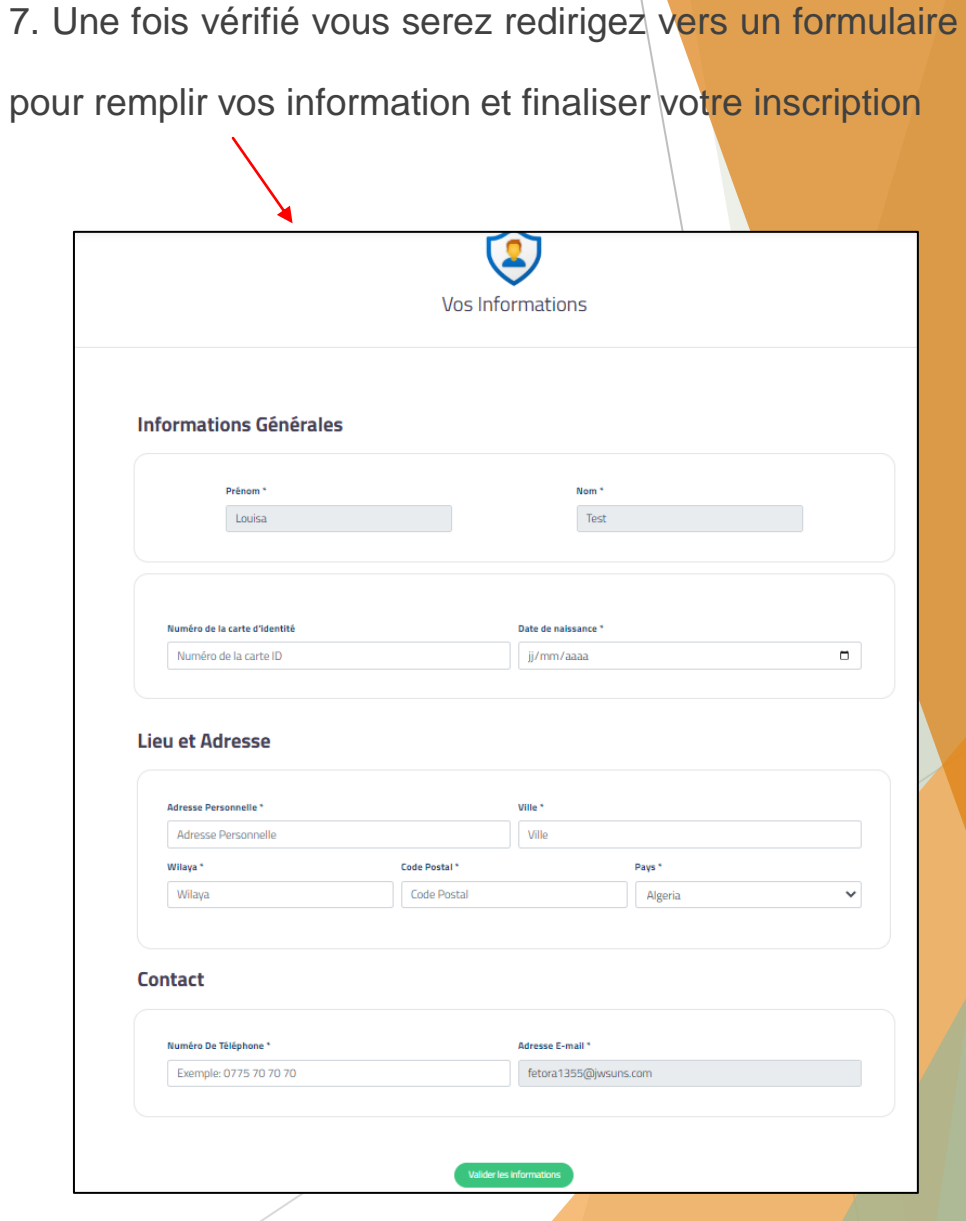

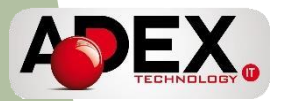

#### 8. Une fois sur votre espace client, cliquez ici:

 $\equiv$   $\beta$  B supper

**Mon Crédit** 

Nombre total des

合

 $\mathcal{O}$ 

 $\begin{array}{c} \begin{array}{c} \begin{array}{c} \begin{array}{c} \end{array} \end{array} \end{array} \end{array}$  $\begin{array}{c} \circ \\ \circ \\ \end{array}$ 

 $\frac{1}{5}$  $\widetilde{\mathbb{C}}$ 

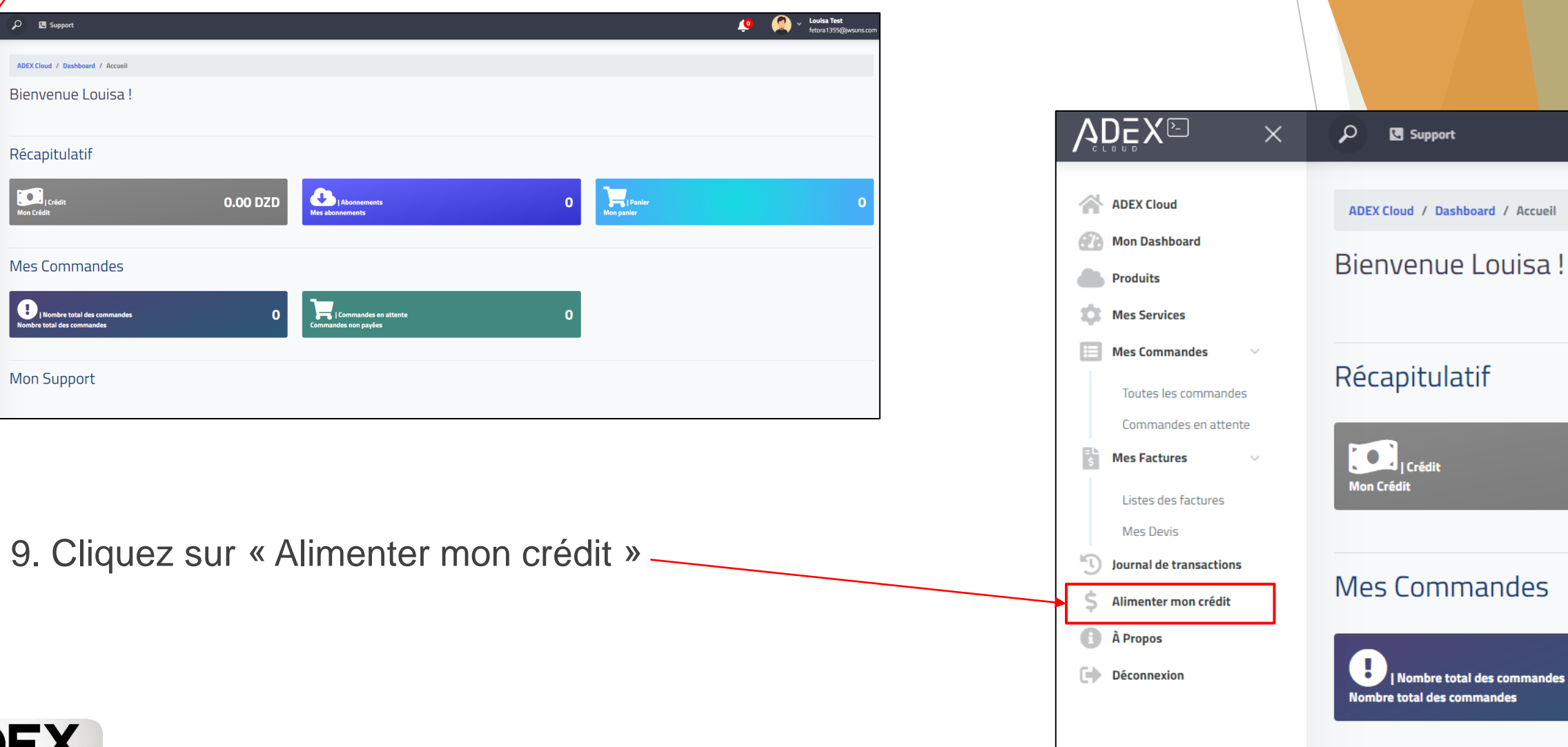

الغرفة الوطنية لمحافظي الح<mark>سابات</mark><br>CHAM<sup>BRE NATIONALE DES</sup> COMMISSAIRES AUX COMPTES

Louisa!

nmandes

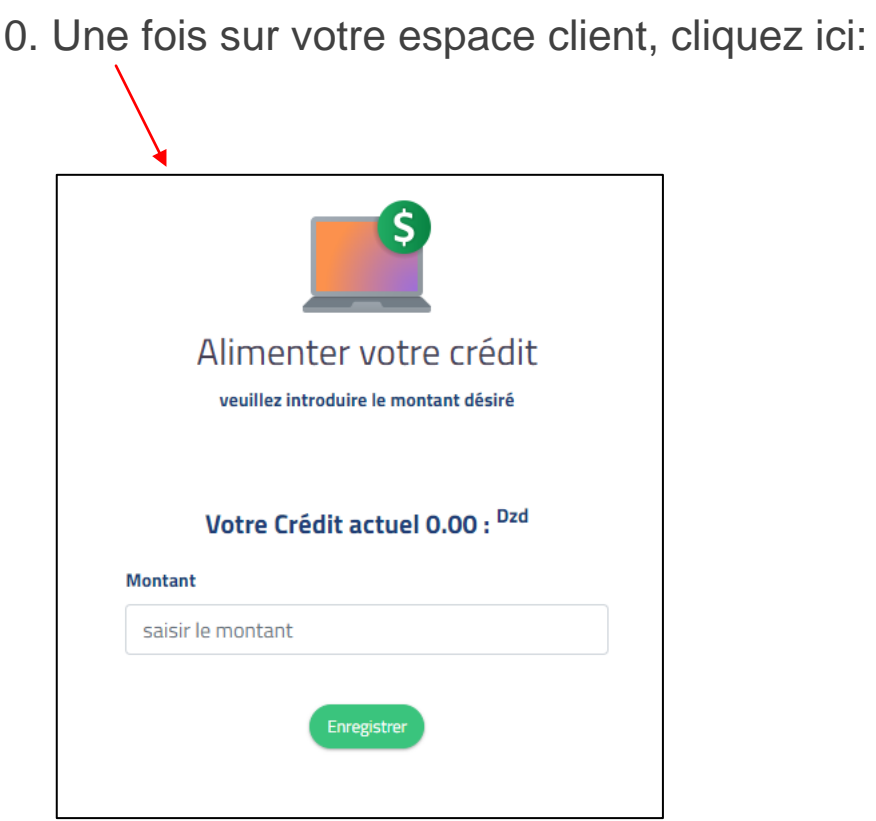

14. **Informer le CNCC en communiquant les informations suivantes à l'adresse email [contact@cn-cncc.dz](mailto:contact@cn-cncc.dz)**

- o Prénom / Nom
- o Adresse email d'enregistrement sur adexcloud.dz

#### Numéro de téléphone

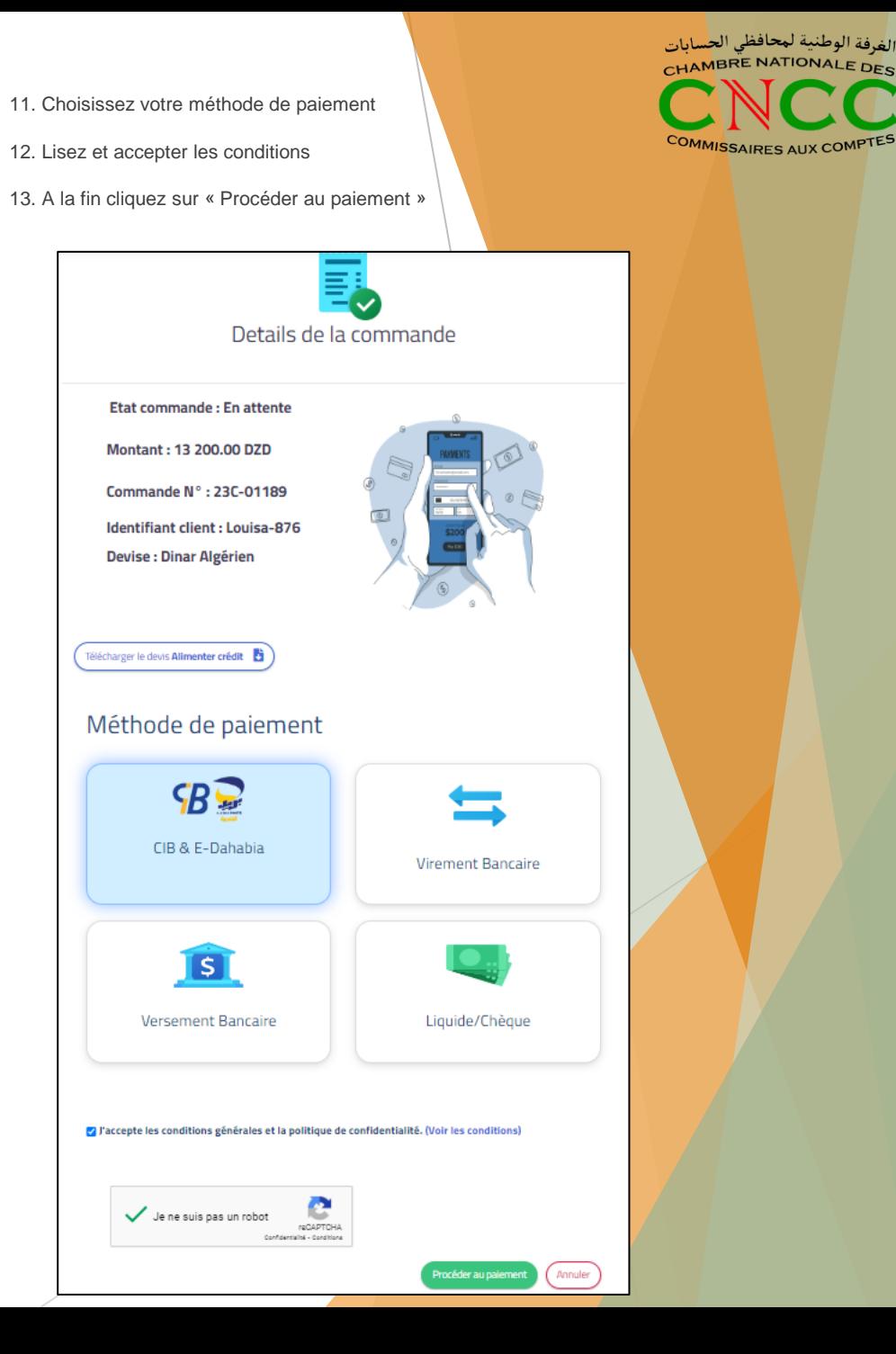

14. **Informer le CNCC en communiquant les informations suivantes à l'adresse email**

**[contact@cn-cncc.dz](mailto:contact@cn-cncc.dz)**

- o Prénom / Nom
- o Adresse email d'enregistrement sur adexcloud.dz
- o Numéro de téléphone

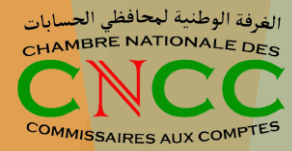

## Activation de votre email

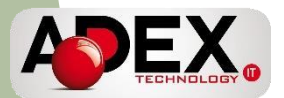

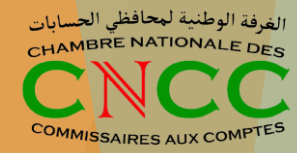

11. Après vérification interne, vous recevrez un email sur votre adresse email avec laquelle vous avez créer votre compte sur ADEX Cloud contenant:

- Le lien pour vous connectez: <https://mail.mouhafid-hissabat.dz/>
- Votre nom d'utilisateur
- Votre mot passe
- Un code pour activer votre licence Zoumi

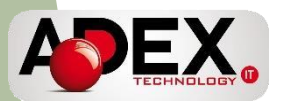

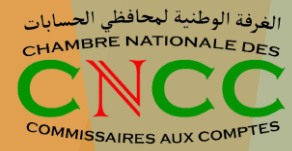

## Activation de votre compte Zoumi

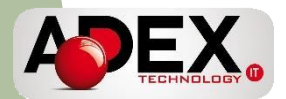

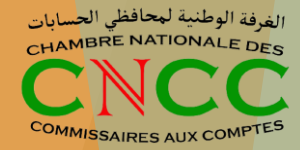

## Version en ligne (site web)

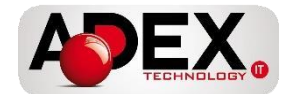

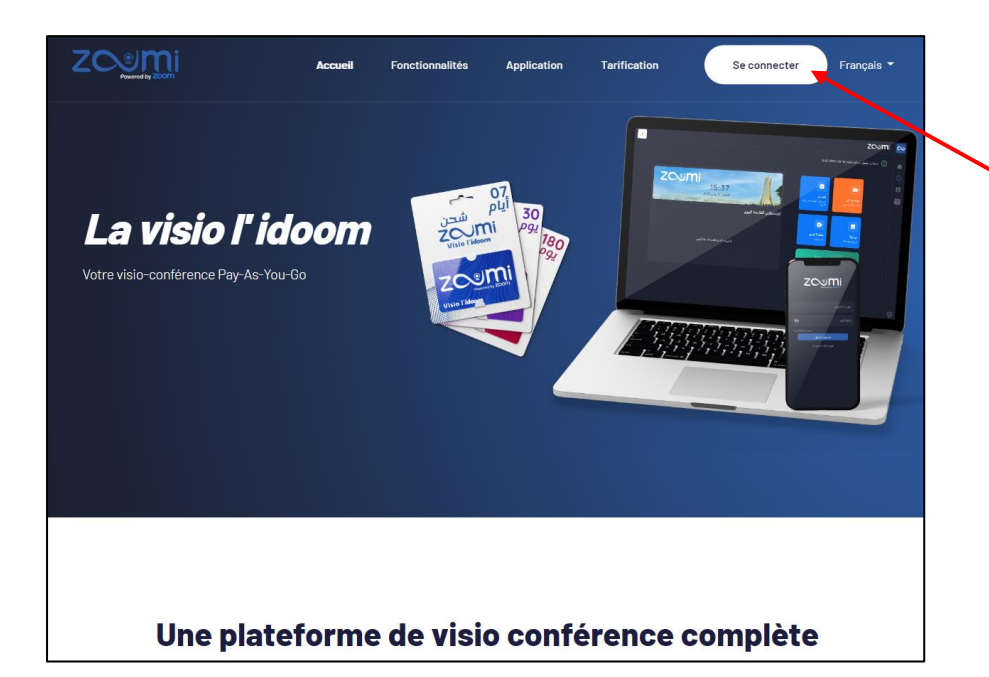

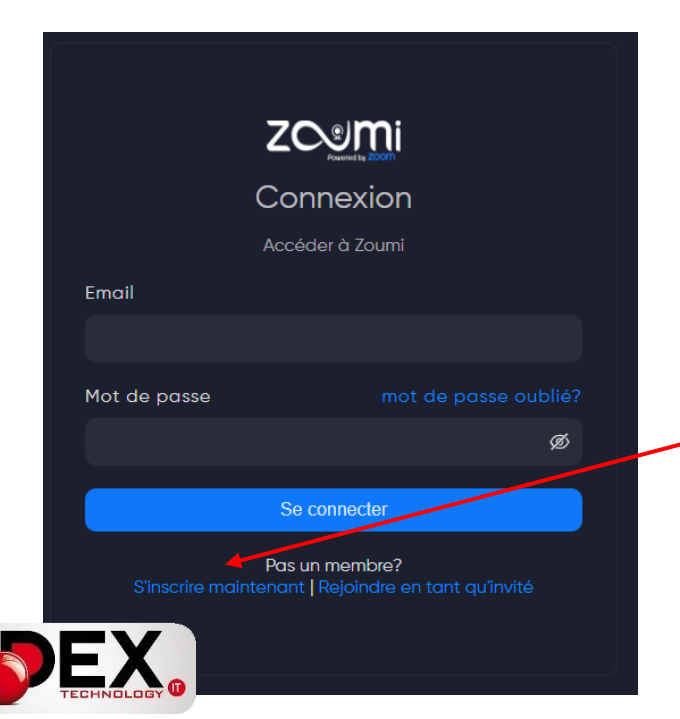

- Aller sur: [www.zoumi.dz](http://www.zoumi.dz/)
- Cliquez sur « Se Connecter »

- Une nouvelle page s'affiche
- Cliquez sur « S'inscrire maintenant »

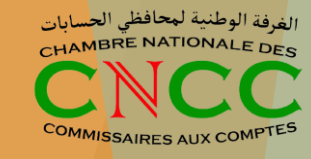

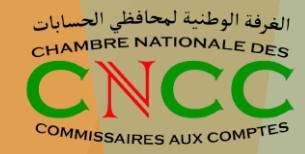

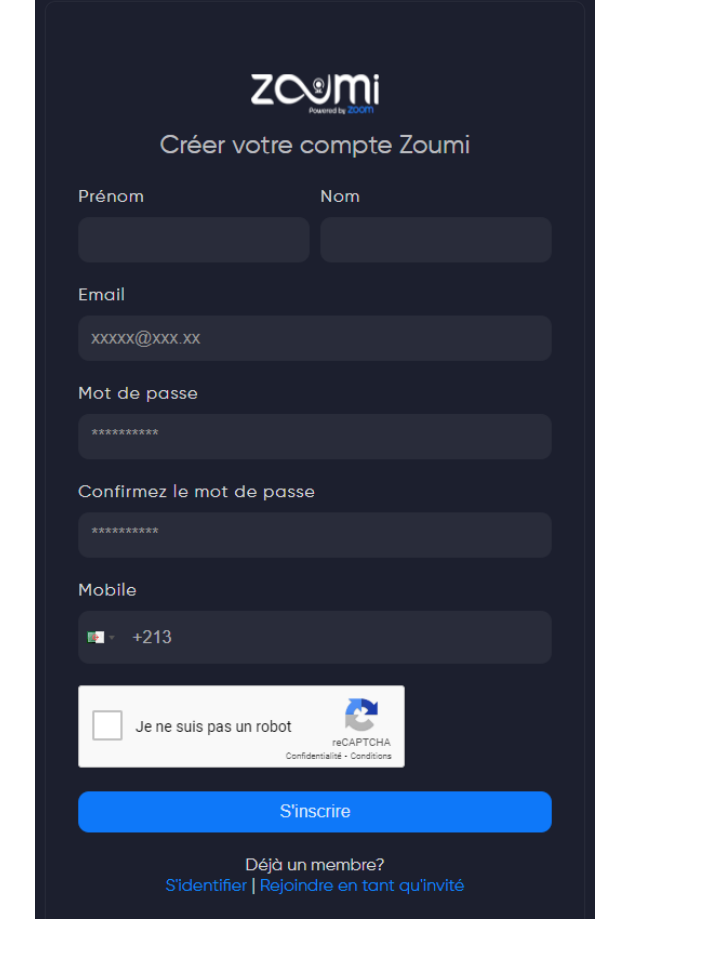

- Remplissez tous les champs
- La page d'accueil de Zoumi va s'afficher
- Cliquez sur « Recharger »

Activez votre compte

**ZOUMI** 

 $\infty$ 

合

⇘

自

茴

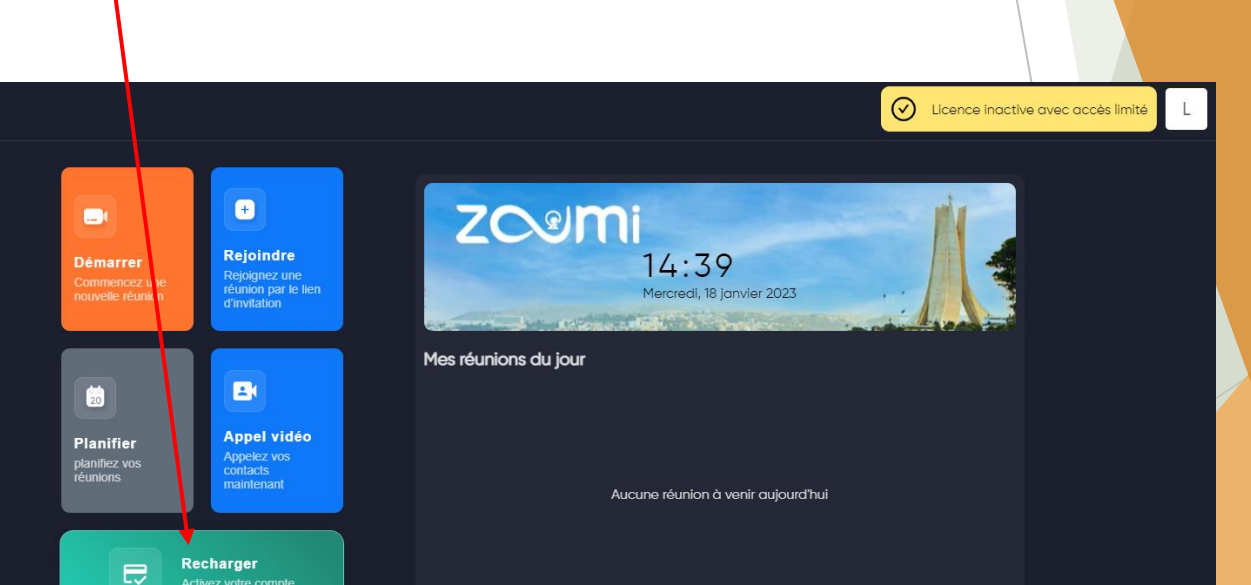

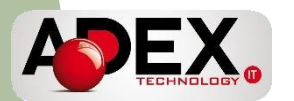

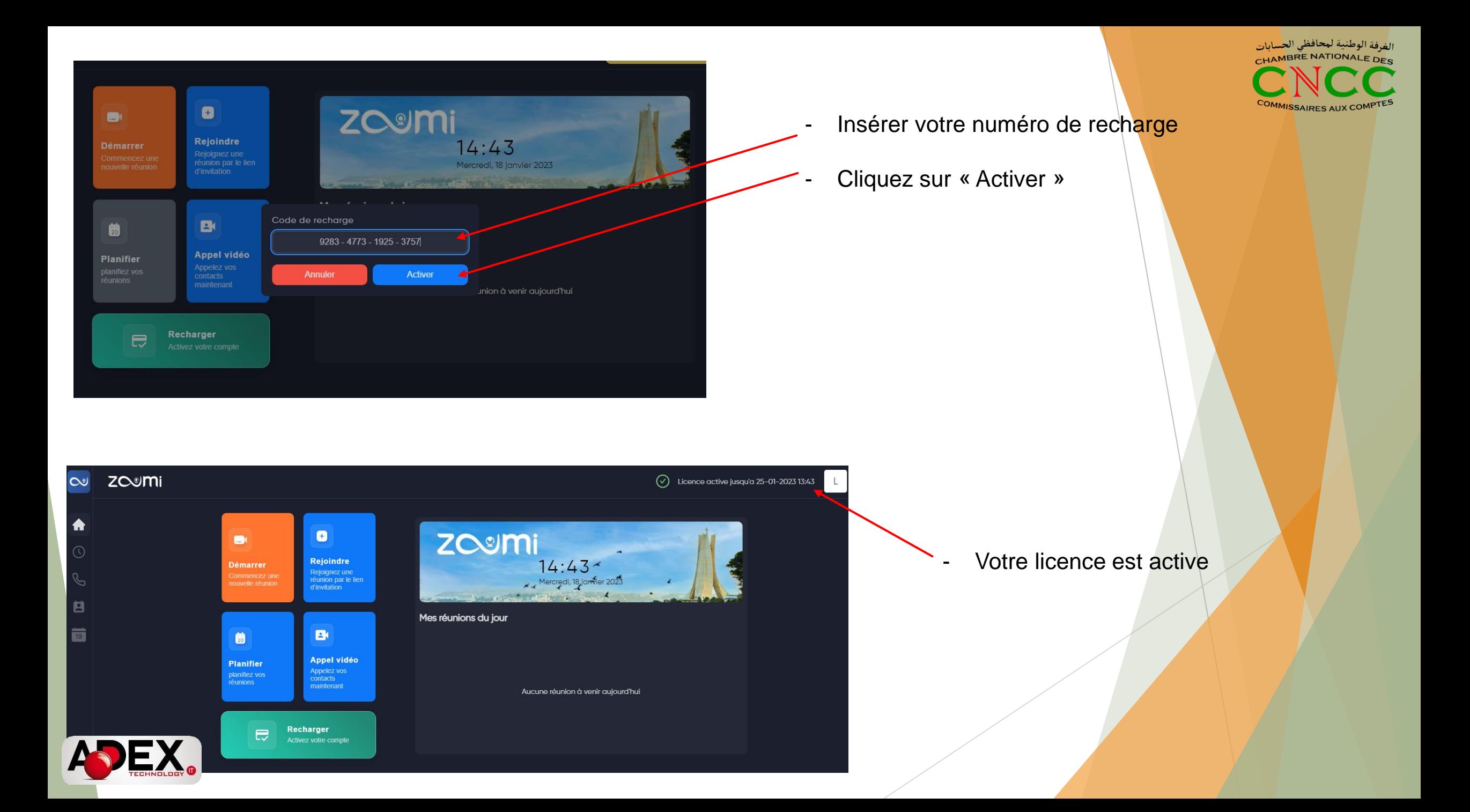

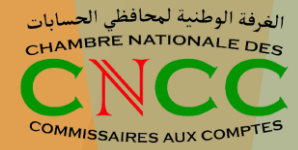

## Version mobile (application)

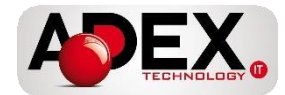

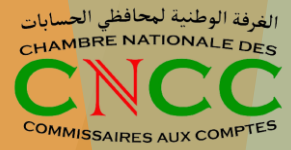

### **Téléchargez l'application Zoumi sur votre smartphone**

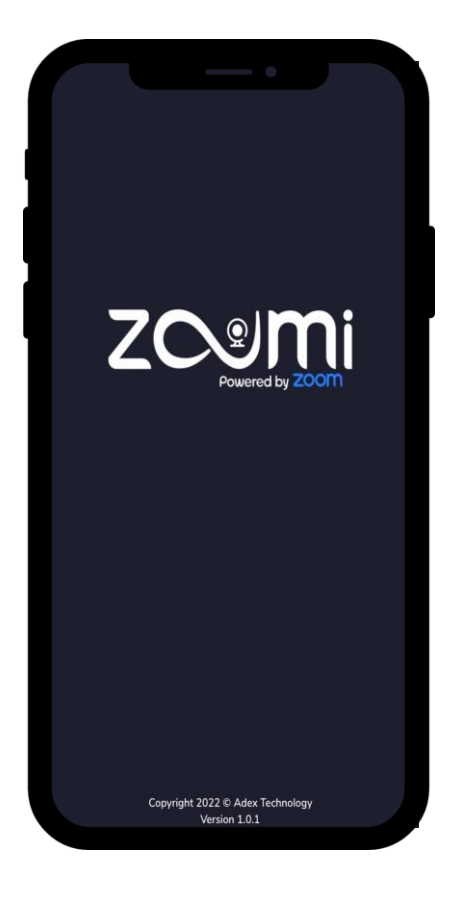

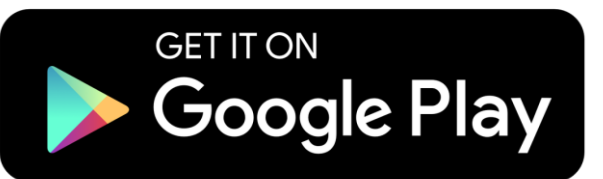

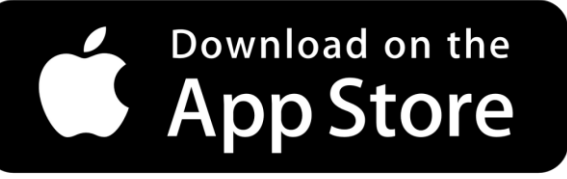

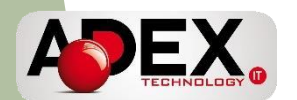

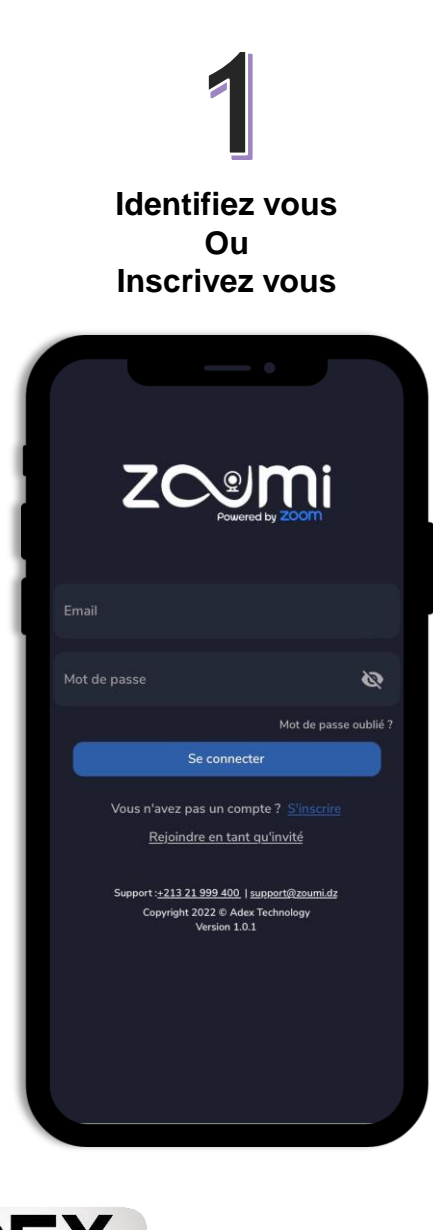

A

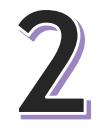

**Appuyiez sur « Recharger »**

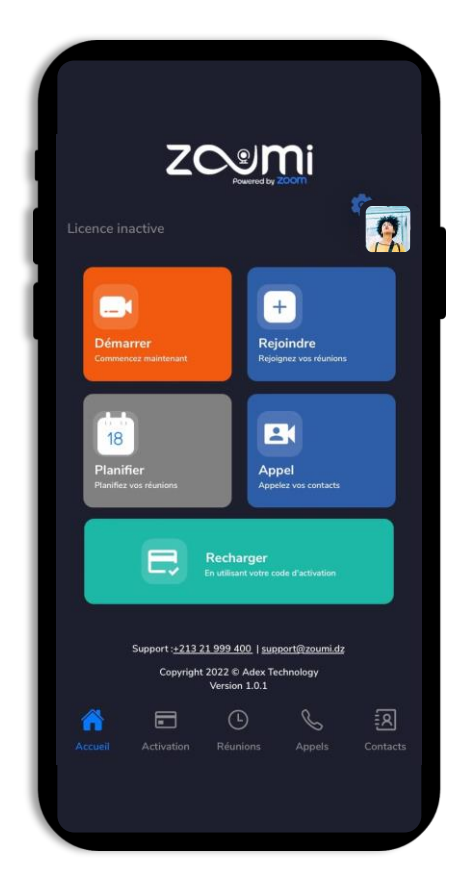

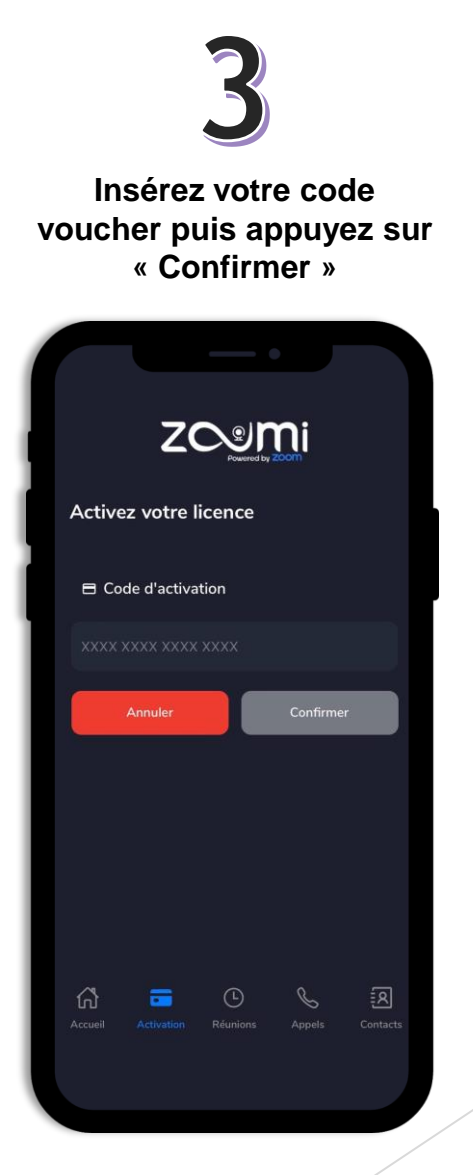

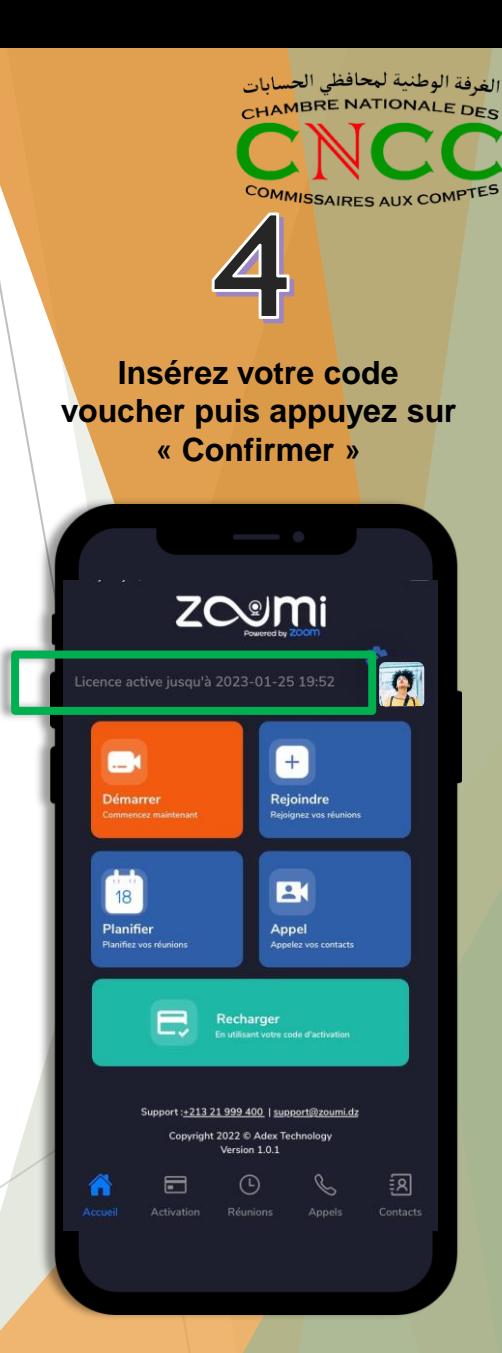

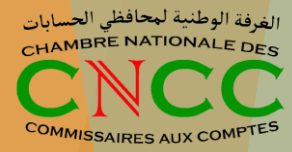

### **Contact service support:**

Phone: **+213 21 999 400**

Email: **supportcloud@adextechnology.dz**

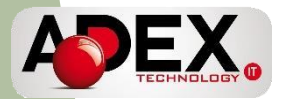